# Gestion d'identités PSL – Exploitation IdP Authentic

Entr'ouvert SCOP – http ://www.entrouvert.com

# **Table des matières**

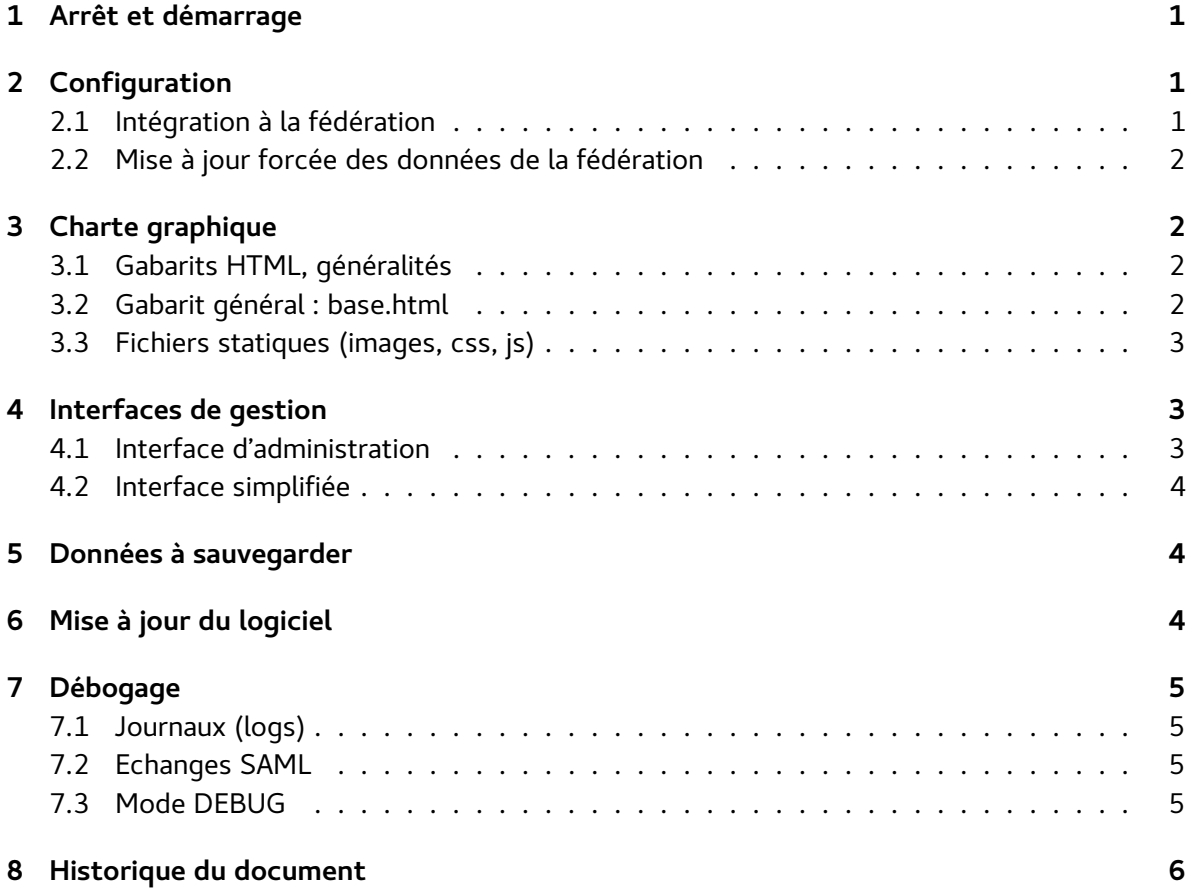

# <span id="page-0-0"></span>**1 Arrêt et démarrage**

Authentic est démarré lors du boot de la machine et arrêté lors d'un shutdown. En dehors de ces moments, les commandes suivantes sont disponibles :

• service authentic2 status : état du service

- service authentic2 stop : arrêt du service
- service authentic2 start : démarrage du service
- service authentic2 restart : arrêt puis redémarrage du service

# <span id="page-1-0"></span>**2 Configuration**

### <span id="page-1-1"></span>**2.1 Intégration à la fédération**

Le choix de la fédération dans laquelle enregistrer l'IdP est fait dans le fichier /etc/authentic2/supann.conf (se référer au manuel d'installation pour plus d'information).

**Une mise à jour des meta-données de la fédération est effectuée chaque heure, à XXh30**, voir /etc/cron.d/authentic2-supann.

Cela signifie que l'ensemble de la configuration de tous les services (fournisseurs SAML) est faite dans les fichiers XML diffusés par la fédération (meta-données et filtre d'attributs). Si une modification locale de configuration est effectuée dans Authentic, elle sera écrasée par la mise à jour suivante.

### <span id="page-1-2"></span>**2.2 Mise à jour forcée des données de la fédération**

Lors de l'installation d'une nouvelle ressource dans la fédération, il peut être utile de mettre à jour aussitôt les méta-données au niveau de l'IdP sans attendre une heure. Pour cela, utiliser la commande suivante :

# su -s /bin/sh -c /usr/lib/authentic2-supann/update-renater-meta.sh authentic

Explication: cette commande lance le script /usr/lib/authentic2-supann/update-renater-meta.sh en tant qu'utilisateur authentic. Il s'agit de la commande qui est lancée chaque heure par cron, comme indiqué dans /etc/cron.d/authentic2-supann.

# <span id="page-1-3"></span>**3 Charte graphique**

### <span id="page-1-4"></span>**3.1 Gabarits HTML, généralités**

Pour définir la charte graphique du site, il faut créer des templates, c'est-à-dire des gabaris ou modèles de pages qui seront utilisés par Authentic pour construire les pages HTML.

Ces fichiers sont gérés par le moteur de rendu de Django. Pour savoir les utiliser, il faut connaitre leur langage de programmation, documenté ici : [https://docs.djangoproject.com/fr/1.7/topics/](https://docs.djangoproject.com/fr/1.7/topics/templates/) [templates/](https://docs.djangoproject.com/fr/1.7/topics/templates/)

Les gabarits par défaut sont installés dans le répertoire /usr/share/pyshared/authentic2/templates/. Ils ne doivent pas être modifiés, mais peuvent être replacés/surchargés.

Pour surcharger/remplacer un des gabarits par défaut, il faut créer un fichier avec le même nom, et dans le même sous-répertoire, à l'intérieur de /var/lib/authentic2/templates/.

Par exemple s'il faut surcharger /usr/share/pyshared/authentic2/templates/authentic2/base.html alors il faut créer un fichier /var/lib/authentic2/templates/authentic2/base.html.

## <span id="page-2-0"></span>**3.2 Gabarit général : base.html**

Un **gabarit de base** défini le style général du site, il est la base de toutes les autres pages. Il est écrit sur /usr/share/pyshared/authentic2/templates/authentic2/base.html.

Pour modifier le style général du site, il suffit de partir de ce fichier base.html, donc d'abord en faire une copie de travail :

```
# cp /usr/share/pyshared/authentic2/templates/authentic2/base.html \
                /var/lib/authentic2/templates/authentic2/base.html
# chmod 644 /var/lib/authentic2/templates/authentic2/base.html
```
Puis travailler sur le fichier obtenu /var/lib/authentic2/templates/authentic2/base.html

Les modifications opérées sur le gabarit sont immédiatement visibles sur le site. Cependant il se peut que différents systèmes de cache interviennent, auquel cas il peut être plus rapide de redémarrer Authentic (service authentic2 restart).

### <span id="page-2-1"></span>**3.3 Fichiers statiques (images, css, js)**

Les garabits HTML peuvent faire appel à des fichiers statiques, avec deux syntaxes possibles :

```
<link rel="stylesheet" href="{{STATIC_URL }}psl/css/style.css" />
```
ou la syntaxe plus actuelle :

```
{% load staticfiles %} < !-- au tout début du fichier HTML -->
...
<img src="{% static "psl/img/logo.png" %}">
```
Le fichier correspondant doit être présent dans le répertoire /var/lib/authentic2/static/, c'est à dire avec les deux exemples ci-dessus :

- /var/lib/authentic2/static/psl/css/style.css
- /var/lib/authentic2/static/psl/img/logo.png

Une fois les fichiers copiés dans ces répertoires, il faut utiliser l'outil de déploiement des fichiers statiques de Django pour qu'il les place dans un répertoire géré par le serveur Web (Apache ici). Pour cela, il suffit de relancer l'IdP, son démarrage intègre le déploiement des statics :

# service authentic2 restart

Pour en savoir plus, lire la documentation de référence sur la gestion des fichiers statiques par un logiciel Django : <https://docs.djangoproject.com/en/1.7/howto/static-files/>

# <span id="page-3-0"></span>**4 Interfaces de gestion**

#### <span id="page-3-1"></span>**4.1 Interface d'administration**

L'intégration à la fédération Renater « fixe » la configuration de l'IdP. Il peut cependant être parfois utile d'aller vérifier que la configuration est correcte. Pour cela, se rendre sur :

```
https ://idp.exemple.fr/admin/
```
et se connecter avec un compte administrateur, par exemple l'identifiant admin et le mot de passe choisi lors du newdb sur le serveur LDAP.

Attention : cette interface est une vue quasi directe de la configuration des services et utilisateurs. Il ne faut pas modifier ces configurations. L'interface d'administration est activée uniquement à des fins de vérification et/ou déboguage.

Attention : l'intégration à la fédération remets la configuration de chaque service à zéro, chaque heure – par exemple les réglements d'attributs.

### <span id="page-3-2"></span>**4.2 Interface simplifiée**

Une interface de gestion simplifiée est également disponible à l'adresse :

```
https ://idp.exemple.fr/manage/
```
Ici encore cette interface n'est présente qu'à des fins de vérification. Elle est prévue pour une instance d'Authentic qui gère elle-même ses utilisateurs et ses services, ce qui n'est pas le cas ici : les utilisateurs sont gérés dans l'annuaire LDAP, le services sont configurés via les données de la fédération.

# <span id="page-3-3"></span>**5 Données à sauvegarder**

Configuration :

- /etc complet
- sinon, au moins /etc/authentic2/
- sinon, au moins la bi-clé /etc/authentic2/key.pem et /etc/authentic2/cert.pem
- /var/lib/authentic2 complet, surtout si les gabarits ont été adaptés (sous-répertoire templates et static)

Données (base PostgreSQL) :

Il est inutile de dupliquer la base de données, elle n'est utilisée par Authentic que pour enregistrer les configurations des services providers, celles-ci étant obtenues via la fédération.

# <span id="page-4-0"></span>**6 Mise à jour du logiciel**

La mise à jour du système doit être effectuée aussi fréquement que possible, typiquement une fois par jour (mises à jour de sécurité Debian). Entr'ouvert informera aussi le projet en cas de mise à jour urgente de sécurité à effectuer sur les composants mis en jeu par la solution.

La procédure de mise à jour est la suivante, en **deux étapes**.

Mise à jour de la liste des logiciels disponibles sur les dépôts de la solution (Debian et Entr'ouvert) :

# apt-get update

Mise à jour des paquets qui ont une version plus récente que celle installée :

# apt-get upgrade

Il est possible que des versions futures de la solution nécessitent l'installation de nouveaux paquets, dans ce cas Entr'ouvert mettra à jour les dépendances de ses paquets et il faudra utiliser la commande suivante :

# apt-get dist-upgrade.

# <span id="page-4-1"></span>**7 Débogage**

#### <span id="page-4-2"></span>**7.1 Journaux (logs)**

Authentic est, techniquement, un processus géré par gunicorn, celui-ci enregistre ses logs dans :

• /var/log/authentic2/gunicorn-access.log : accès au service

• /var/log/authentic2/gunicorn-error.log : autres messages qui, malgré le nom du fichier, ne sont pas que les erreurs mais aussi des informations sur le démarrage et l'arrêt, par exemple.

Apache enregistre également les logs d'accès au service via HTTPS, dans deux fichiers :

- /var/log/apache2/authentic2-supann\_access.log : logs d'accès
- /var/log/apache2/authentic2-supann\_error.log : logs d'erreurs

#### <span id="page-5-0"></span>**7.2 Echanges SAML**

Authentic est un IdP qui utilise le protocole SAML 2.0 pour ses échanges sur la fédération Renater. La majeure partie du débogage se passe en général via l'écoute des échanges SAML 2.0 dans un navigateur client. Nous conseillons l'utilisation du navigateur Firefox avec l'extension SAML tracer : [https://addons.mozilla.org/fr/firefox/addon/saml-tracer/.](https://addons.mozilla.org/fr/firefox/addon/saml-tracer/)

#### <span id="page-5-1"></span>**7.3 Mode DEBUG**

Si le déboguage doit se faire dans le logiciel lui-même, il est possible d'activer le mode DEBUG dans /etc/authentic2/supann.conf :

```
# extrait de /etc/authentic2/supann.conf :
export DEBUG=1
```
puis relancer le service :

# service authentic2 restart

De nombreuses informations de débogage sont alors présentes dans /var/log/syslog, qui peuvent s'avérer importantes en cas de problème lourd. Elles peuvent être demandées en cas d'appel au support de la solution.

Par ailleurs, en cas d'erreur (HTTP 400 ou 500), des messages d'erreur système complets et détaillés (traceback) sont affichés sur le navigateur.

Attention : **ne jamais fonctionner en production avec le mode DEBUG**. En effet, dans ce mode, le service peut afficher des traces d'erreurs qui divulguent des informations sensibles sur le navigateur des utilisateurs.

## <span id="page-5-2"></span>**8 Historique du document**

20150611 tnoel – restructuration, adaptations à Authentic 2.1.20+

## 20150217 tnoel – première version